# **FORM LETTERS**

## *MAIL MERGE*

You can use Word's Mail Merge feature to print form letters by combining a *data source* with a *main document*. The data source contains the information that changes with each document, such as the name and address of the person receiving the letter. Each item of information in the data source is called a *merge field*. The main document contains the text of the letter that stays the same in each document.

# *DATA SOURCE*

To create the data source for a mail merge:

- 1. Open a new file.
- 2. From the menu, choose **T**ools, L**e**tters and Mailings, **M**ail Merge Wizard.

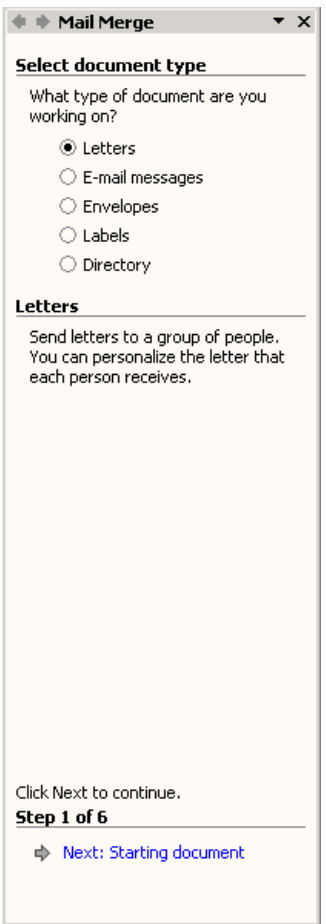

3. Under Select document type, choose Letters.

**Note**: Create the data source first. You will complete the main document later.

- 4. Choose Next until you reach step 3 of 6. *Select recipients* is the title at the top of the task pane.
- 5. Choose *Type a new list*.
- 6. Under *Type a new list*, choose Create.

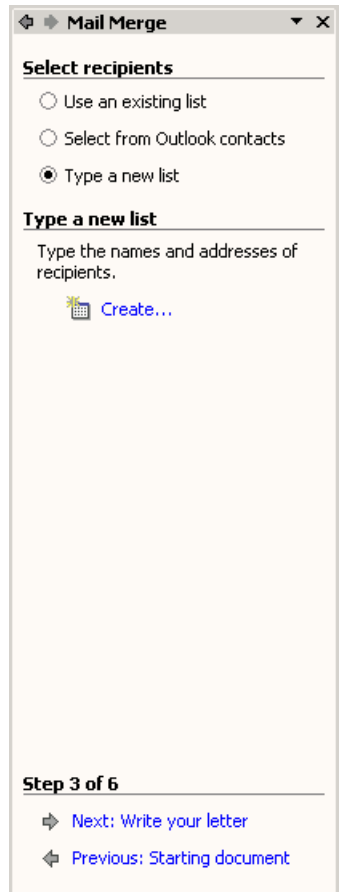

7. The New Address List box appears.

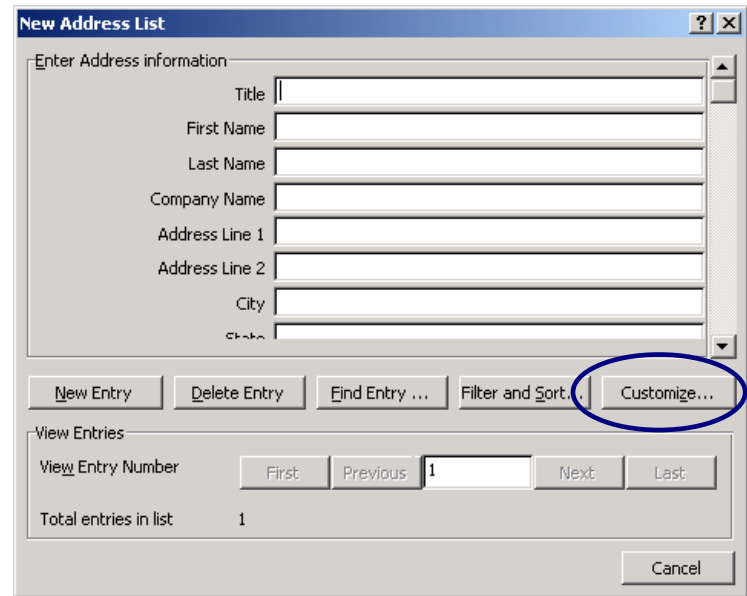

8. Select Customi**z**e. Word lists some common merge field names.

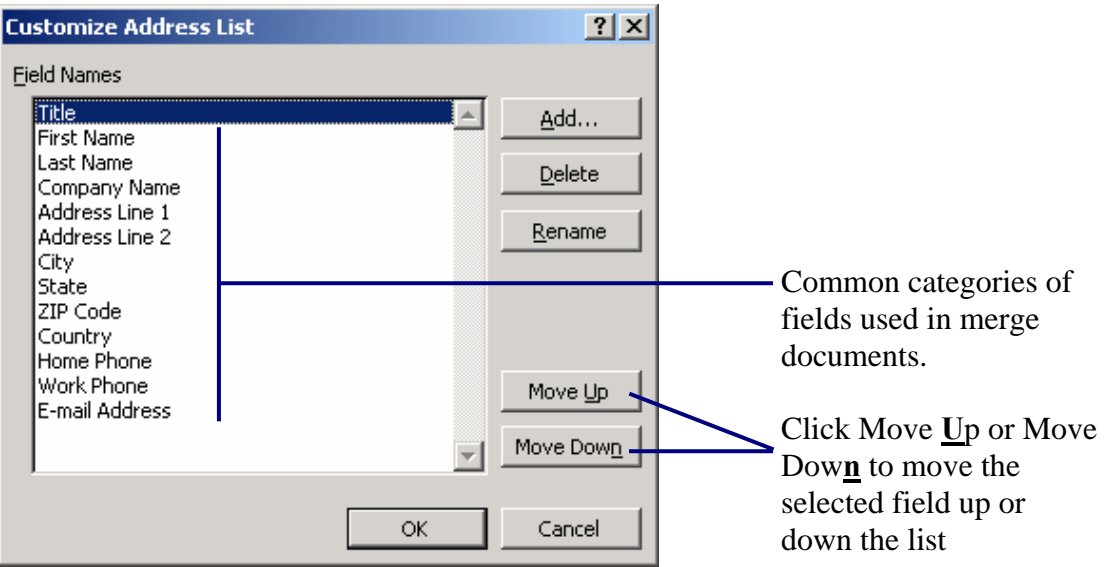

**Note**: To position the fields in the order in which you want them, select a field and click the up or down arrow in the Move area of the dialog box to move the field up or down the list.

9. To delete any unneeded fields, select the field and click **D**elete. **Note**: You will be asked if you are sure you want to delete that field, Click Yes.

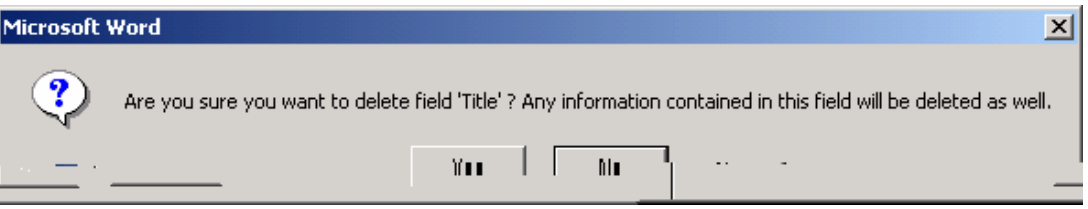

10. To add a field, click the **A**dd button, type the new field name in the Field Name box, and choose OK.

**Note**: Do not use spaces or symbols when creating a field name.

- 11. Choose OK again to return to the New Address List box.
- 12. Type the variable information for the first record. Press the TAB key to jump to the next field.

13. Then choose **N**ew Entry to move to the next record.

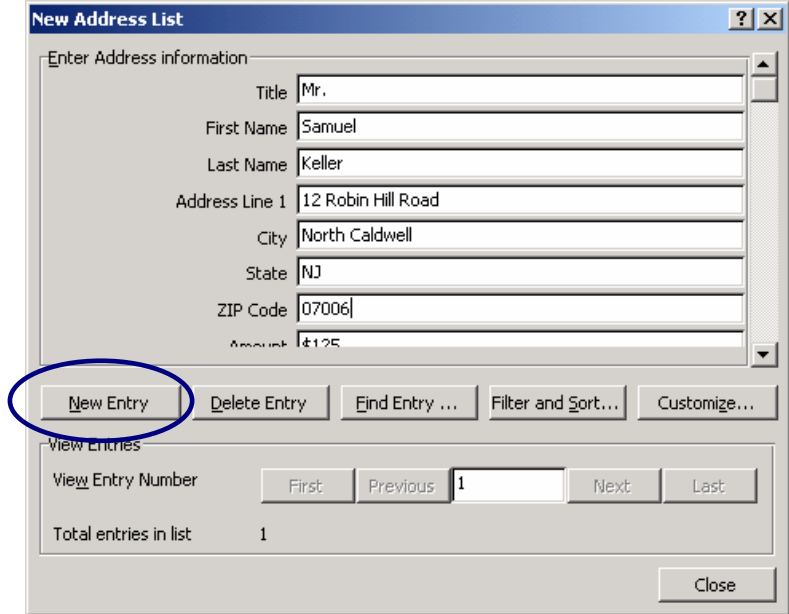

14. When all the records have been entered, choose Close. A Save Address List box appears.

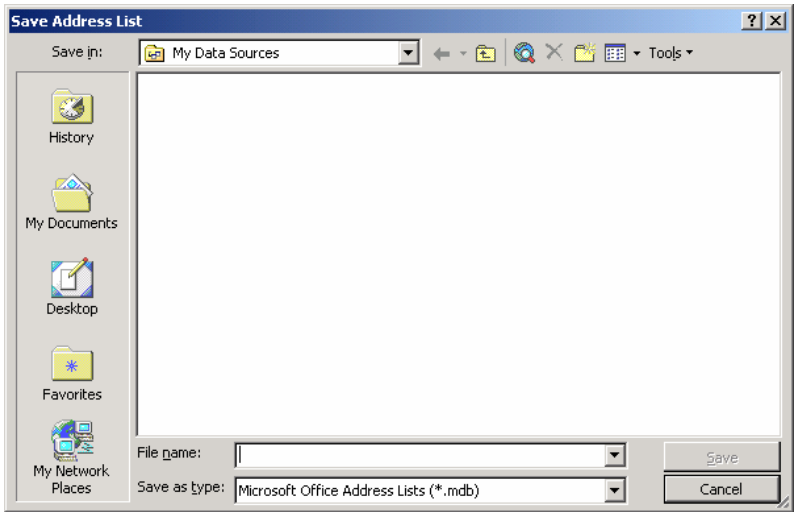

- 15. Type a file name for the new document; then choose **S**ave.
- 16. A Mail Merge Recipients box appears. Use this box to sort, narrow the list, and add or remove recipients.

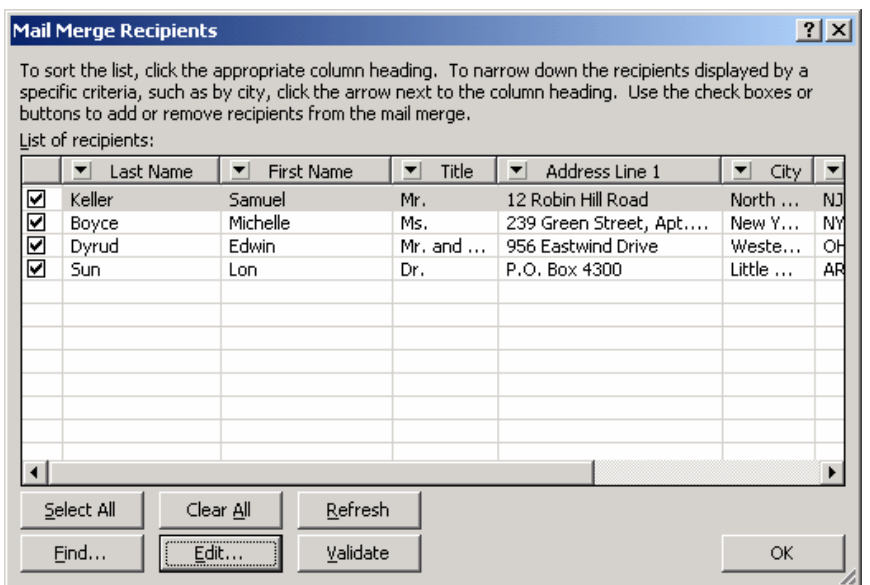

17. If all the information is correct, choose OK. **Note**: You can edit information if needed by selecting *Edit*.

#### *RETURN TO MAIN DOCUMENT*

- 1. Type the main document. To insert data from the data source file, click the Insert Merge Field  $\Box$  button on the Mail Merge toolbar and select the appropriate field. **Note**: Pressing the space bar adds additional fields to a document.
- 2. Add spaces, punctuation, and line returns after the fields have been entered. Word encloses merge fields in chevrons as shown below.

«Title»<sup>*«First Name»*<sup>*«Last Name»*</sup></sup> «Address Line 1» «City», «State» «ZIP\_Code»

Needed spaces must be typed.

Needed punctuation must be typed.

Dear «Title» «Last\_Name»:

- 3. Save the main document.
- 4. With the main document in the active window, click the View Merged Data  $\frac{a}{n}$ button on the Mail Merge toolbar. Word displays the data in the first record in place of the merge fields in the main document.

Mr. Samuel Keller 12 Robin Hill Road North Caldwell, NJ 07006

Dear Mr. Keller:

- 5. To view other records, choose the Next Record  $\begin{array}{c|c} \mathbf{B} & \mathbf{A} & \mathbf{B} \\ \hline \end{array}$  button.
- 6. Click the View Merged Data button again to view the merge fields.

7. To print all the letters, click the Merge to Printer  $\frac{\mathbb{Q}}{4}$  button on the Mail Merge toolbar.

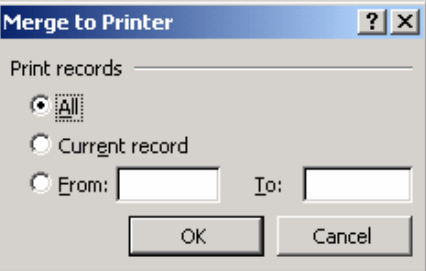

#### **OR**:

8. Select the records you want to print and choose OK.

**Note**: You can also merge the main document and the data source to a new document by clicking the Merge to New Document **button**. The merged documents can then be saved and printed. By default, Word names the document *Letters1.doc*.

### **PRACTICE**

- 1. Open a new file and use the Mail Merge command to create a form letter.
- 2. Create a data source file with fields in this order: *Title, First Name, Last Name, Address Line 1, City, State, ZIP Code, Amount*.
- 3. Name this data file *Practice data file*.
- 4. Edit the data source by typing the variable information for these four records in the data source file (don't forget to enter each part in the appropriate field):

Mr. Samuel Keller 12 Robin Hill Road North Caldwell NJ 07006 \$125

Ms. Michele Boyce 239 Green Street, Apt. 2-A New York NY 10003 \$250

Mr. and Mrs. Edwin Dyrud 956 Eastwind Drive Westerville OH 43081 \$100

Dr. Lon Sun P.O. Box 4300 Little Rock AR 72214 \$50

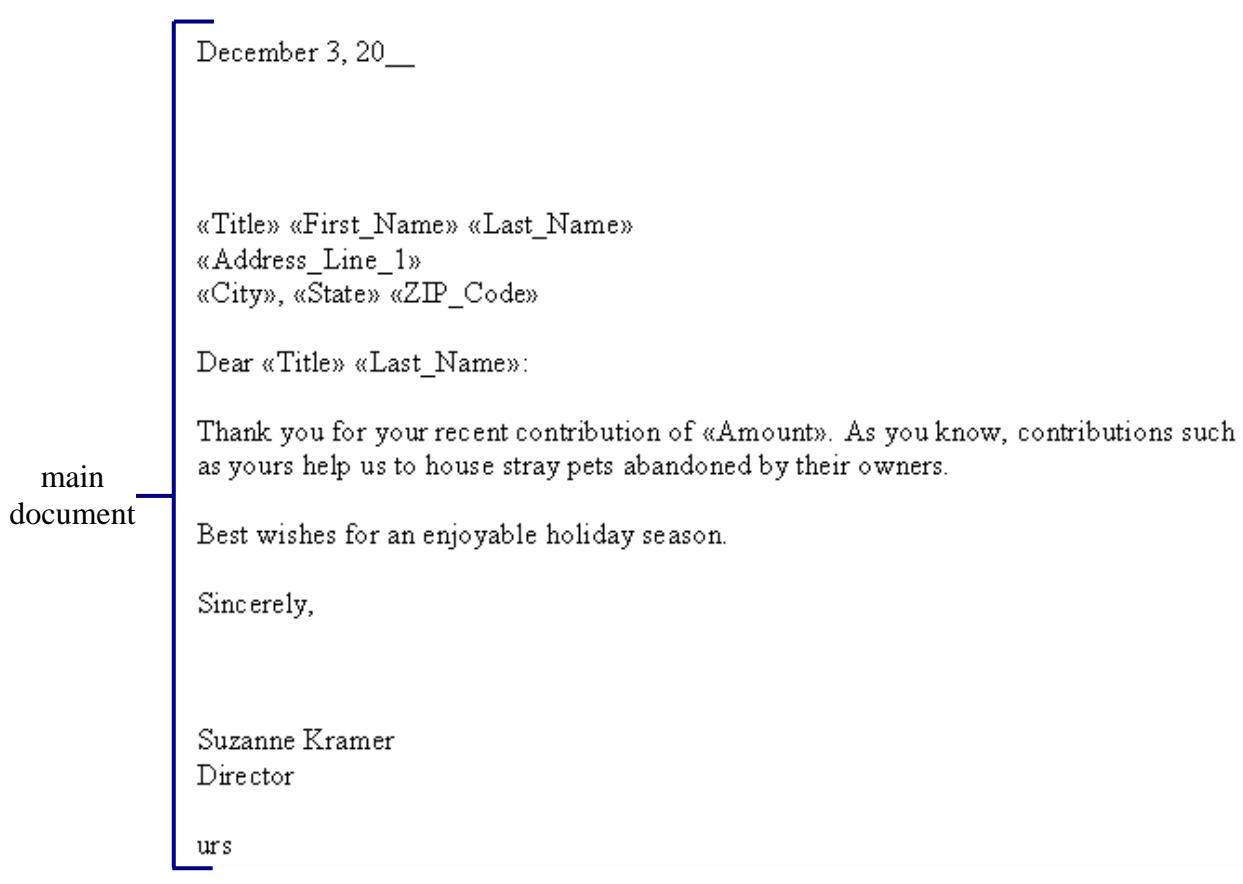

5. Type the main document—the form letter—inserting the appropriate field names as

needed. Use standard business letter format.

- 6. Save the main document with the file name *Practice main*.
- 7. View the four letters.